## **WNETDEFEND**

NETWORK SECURITY SOLUTION http://security.dlink.com.tw

للتناقل

**Руководство по регистрации и активированию межсетевого экрана серии UTM**

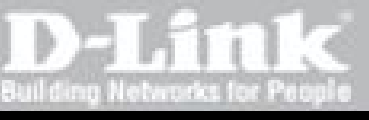

**DFL-260/860** 

**Версия 1.00**

 **Руководство по регистрации и активированию межсетевого экрана серии UTM**

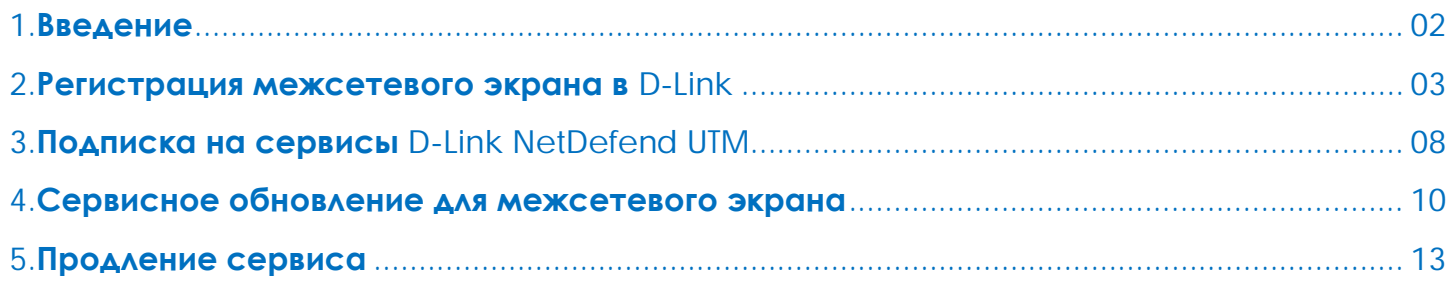

#### **Руководство по регистрации и активированию межсетевого экрана серии UTM**

# Введение **1**

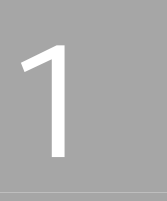

 Межсетевые экраны NetDefend UTM оснащены системой обнаружения и предотвращения вторжений (IDP/IPS), антивирусом (AV) и фильтрацией Web-содержимого для проверки и защиты содержимого на 7 уровне. Используемый в данных устройствах аппаратный ускоритель увеличивает производительность IPS и AV, управляющей базы поиска в Web, содержащей миллионы URL-адресов для фильтрации Web-содержимого (WCF). Сервисы обновления IPS, антивируса и базы данных URL защищают офисную сеть от вторжений, червей, вредоносных кодов и удовлетворяют потребностям бизнеса по управлению доступом сотрудников к Интернет. Для обеспечения эффективной защиты от угроз из Интернет необходимо, чтобы все три базы данных, используемых межсетевым экраном NetDefend UTM, поддерживались в актуальном состоянии. В связи с этим D-Link предлагает дополнительную подписку на обновление сигнатур для каждого из сервисов межсетевого экрана NetDefend UTM: IPS, антивирус и WCF. Это позволяет обеспечить точность и актуальность баз данных NetDefend UTM.

# **Регистрация межсетевого экрана в D-Link 2**

Портал D-Link NetDefend Security обеспечивает платформу регистрации и расширенные функции безопасности для всех клиентов.

**1. Запустите браузер и введите следующий URL-адрес: [http://security.dlink.com.tw.](http://security.dlink.com.tw/)**

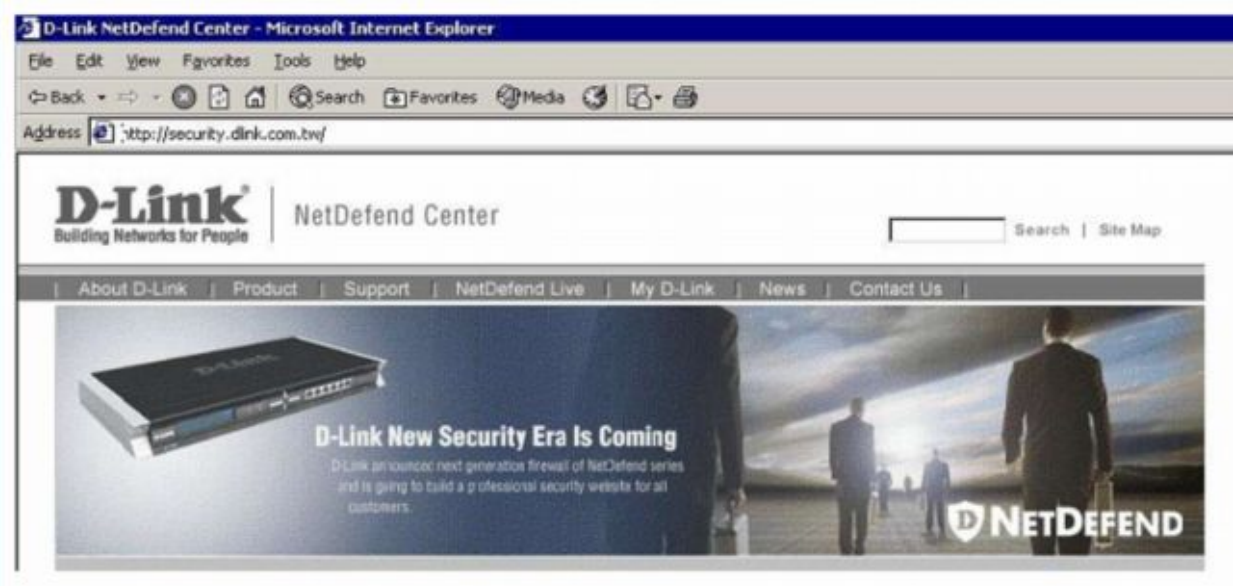

**2. Перейдите в "My D-Link" и в выпадающем меню выберите "Registration".**

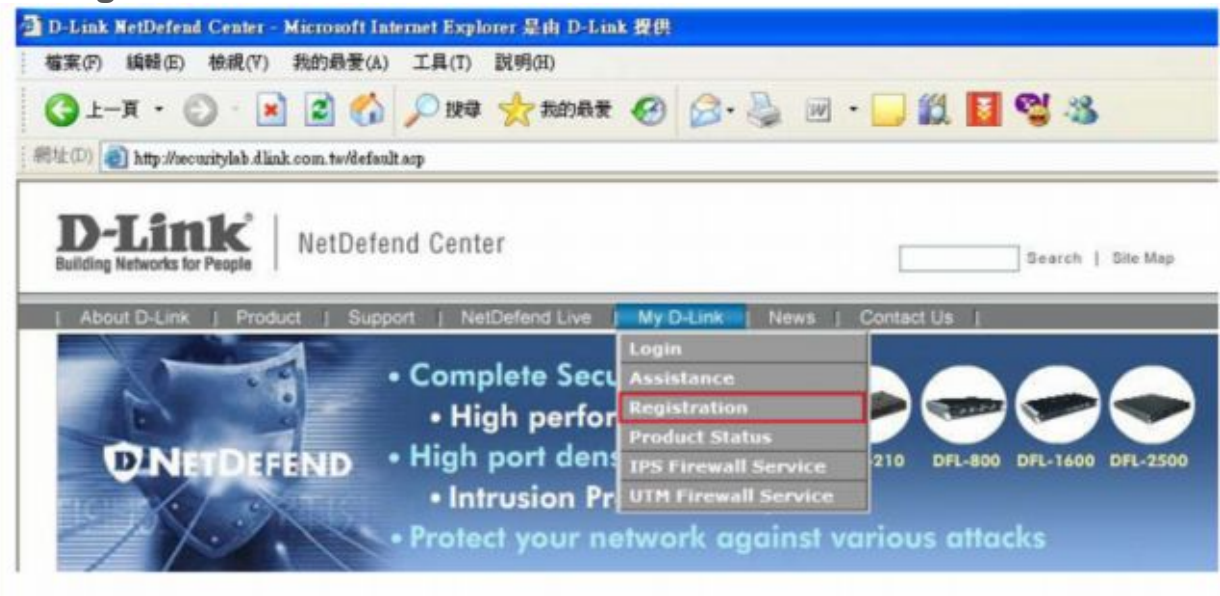

**3. В целях обеспечения безопасности персональные данные передаются в "My D-Link" с помощью протокола HTTPS. В появившемся окне системы безопасности нажмите "Yes".**

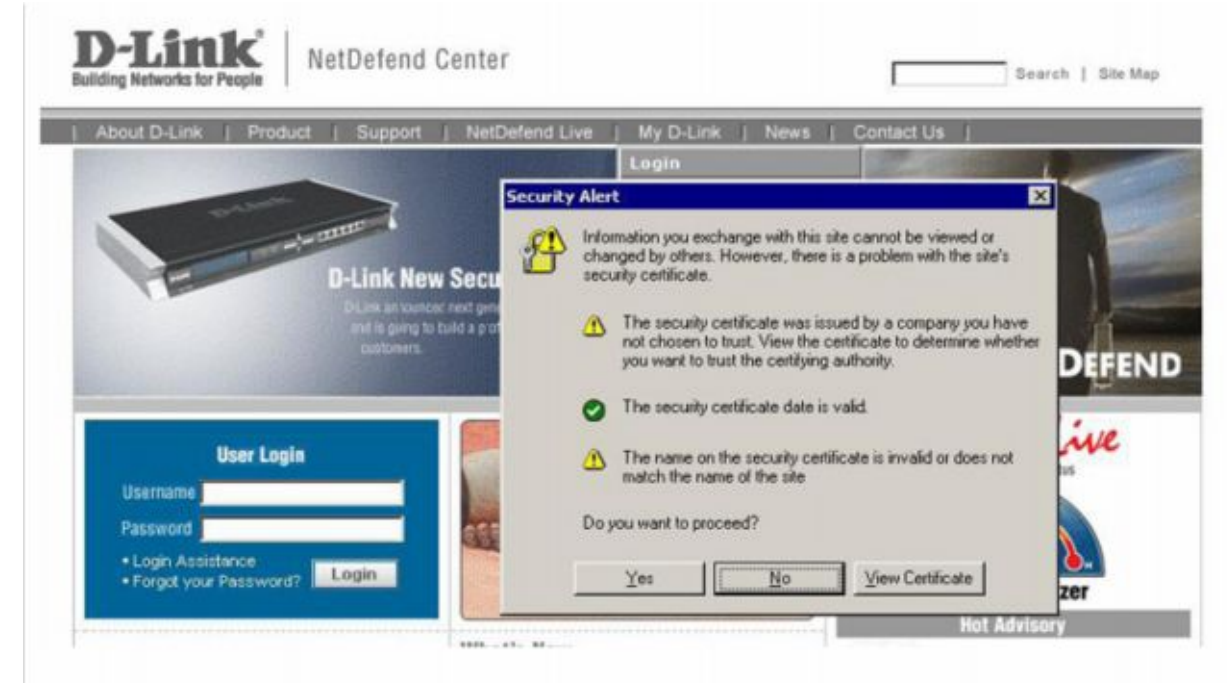

**4. Для существующих пользователей чтобы зарегистрировать еще один межсетевой экран, для доступа к "My D-Link" необходимо только ввести имя пользователя и пароль.**

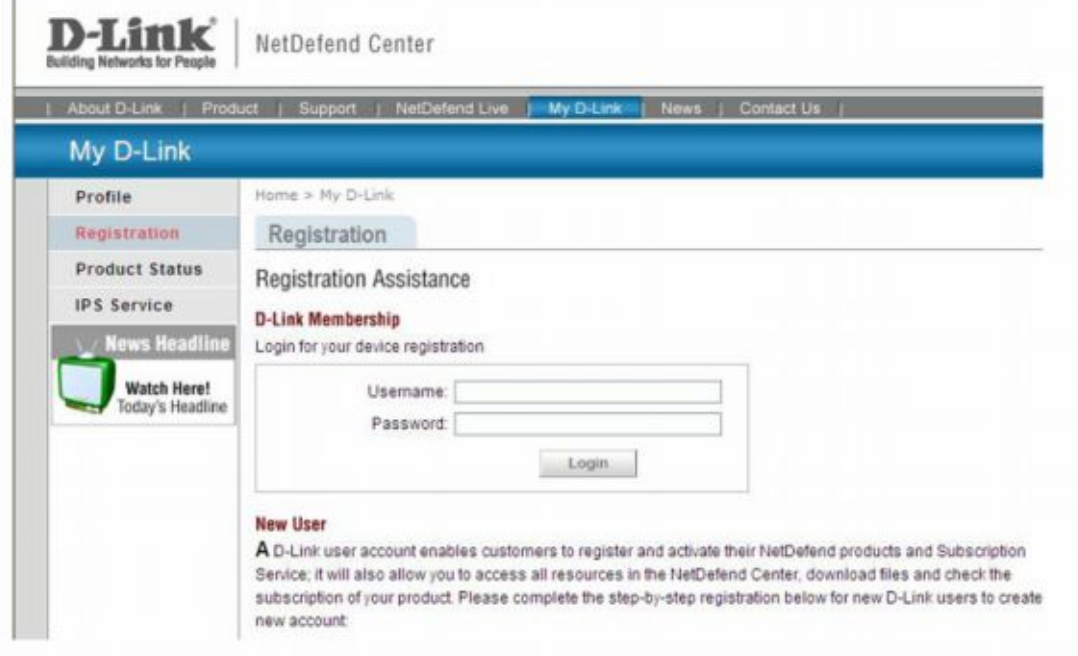

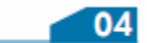

**5. Для новых пользователей My D-Link требуется указать регистрационную информацию, следуя указанным ниже шагам:**

**Шаг 1:** Ввести имя пользователя / пароль, данные о пользователе и компании. Пожалуйста, убедитесь в правильности введенной информации.

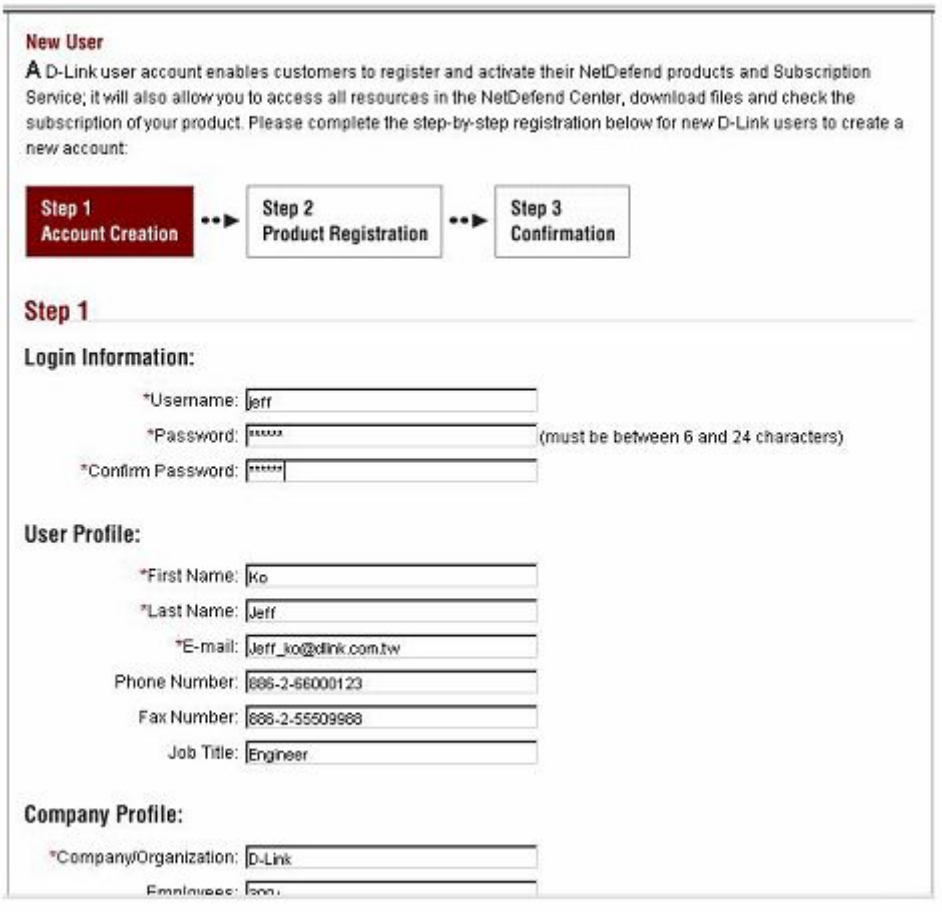

**Шаг 2:** Ввести MAC-адрес (MAC Address) и Серийный номер (Serial Number) устройства в соответствующих полях. Данная информация указана на задней панели устройства.

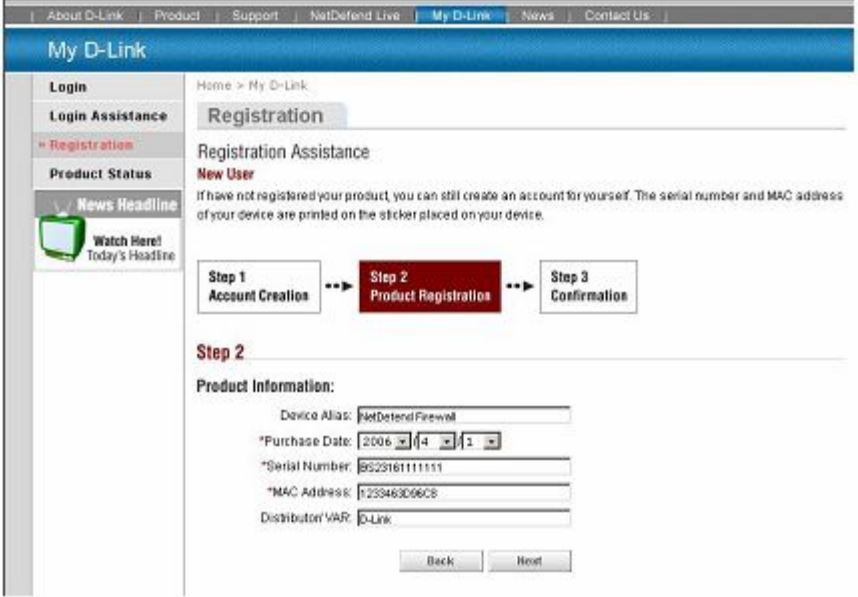

**Шаг 3:** Проверка правильности введенной информации и подтверждение регистрации.

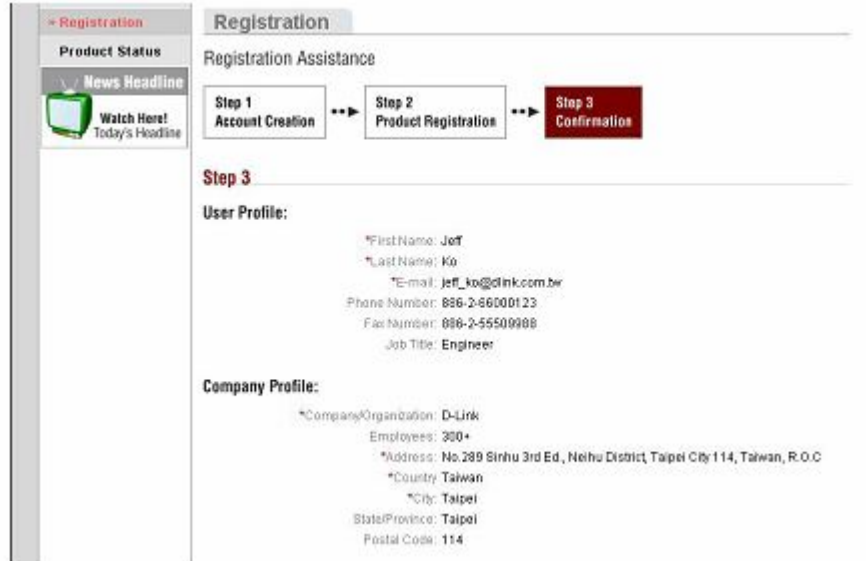

**6. После завершения регистрации на указанный адрес e-mail будет отправлено письмо от D-Link NetDefend Center для подтверждения регистрации.**

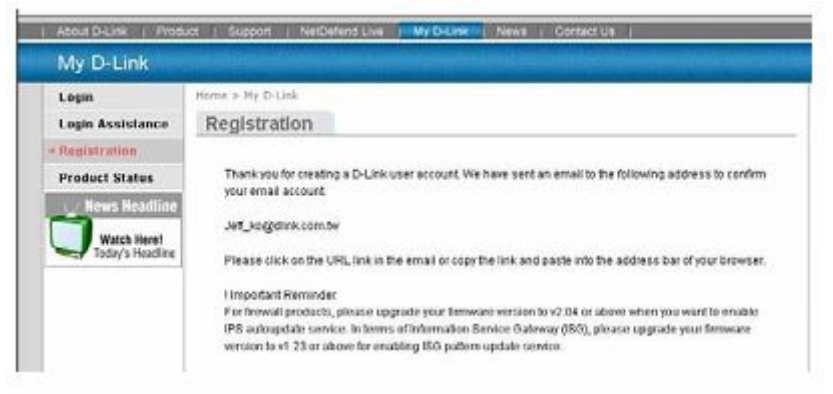

**7. В течение 48 часов подтвердите регистрацию, нажав по ссылке, указанной в полученном письме.**

Dear jeff ko:

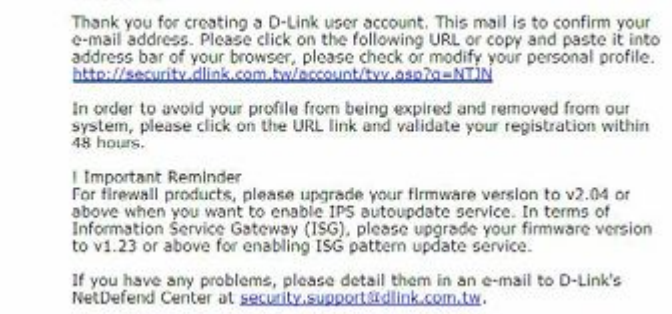

**8. Теперь с помощью портала NetDefend Security можно в любое время проверить статус зарегистрированного устройства.**

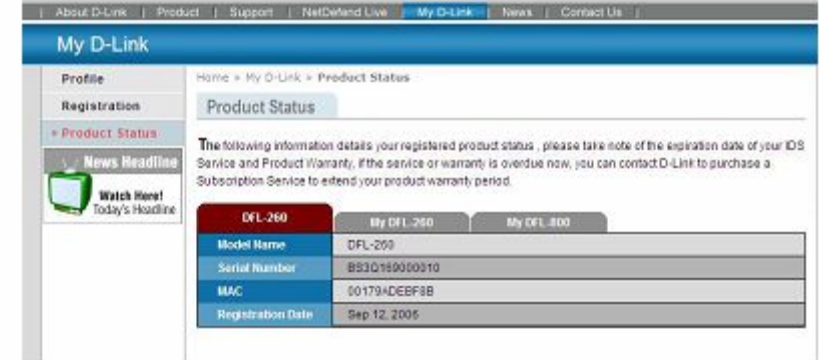

# **Подписка на сервисы D-Link NetDefend UTM 3**

Стандартная подписка D-Link NetDefend UTM (Unified Threat Management) предусматривает возможность обновления сервисов UTM в течение 12 месяцев, начиная со дня активации или продления. Рекомендуется регулярно продлевать подписку NetDefend UTM, чтобы постоянно поддерживать высокий уровень защиты сети с помощью сервисов D-Link.

Подписка на NetDefend UTM включает три сервиса: IPS (Intrusion Prevention System), Antivirus и Web Content Filtering. Пользователь может приобрести и активировать подписку как на один из сервисов, так и на несколько или все.

#### **Подписка на D-Link NetDefend IPS**

IPS-сервис D-Link применяет уникальную технологию – компонентные сигнатуры, которые позволяют распознавать и обеспечивать защиту, как против известных, так и против новых атак. В результате данное устройство помогает при атаках (реальных или потенциальных) значительно снизить влияние на такие важные аспекты, как полезная нагрузка, закрытая информация, а также предотвратить распространение вирусов и компьютерные вторжения. База данных IPS включает информацию о глобальных атаках и вторжениях, собранную на публичных сайтах (National Vulnerability Database и Bugtrax).

D-Link обеспечивает высокую эффективность IPS-сигнатур, постоянно создавая и оптимизируя сигнатуры NetDefend через D-Link Auto-Signature Sensor System. Не перегружая существующую систему безопасности, IPSсигнатуры гарантируют высокую точность обнаружения при минимальном количестве ложных срабатываний.

#### **Подписка на D-Link NetDefend Antivirus**

Межсетевые экраны NetDefend UTM применяют технологию потокового сканирования вирусов, не выполняя предварительное сохранение входящих файлов в кэш-память. Данный метод сканирования увеличивает производительность проверки, сокращая так называемые «узкие места» в сети.

Эти межсетевые экраны используют сигнатуры вирусов от известной и надежной антивирусной компании Kaspersky Labs, при этом существует возможность обновления сигнатур. Использование аппаратного ускорителя вместе с технологией потокового сканирования позволяет блокировать вирусы прежде, чем они достигнут настольных или мобильных устройств. Межсетевые экраны NetDefend позволяют создать безопасную сеть для предприятий различного масштаба.

#### **Подписка на D-Link NetDefend Web Content Filtering.**

Проблема контроля посещаемых сотрудниками Web-сайтов становится все более актуальной для предприятий различных масштабов; Фильтрация Web-содержимого позволяет осуществлять защиту доступа и контроль использования сотрудниками ресурсов Интернет.

Фильтрация Web-содержимого (WCF) помогает работодателям осуществлять мониторинг, управление и контроль использования сотрудниками предоставленного им доступа к Интернет. Это дает возможность сделать использование ресурсов Интернет более бизнесориентированным и эффективным по стоимости.

**Существенное снижение затрат может быть достигнуто посредством:**

- 1. **Снижения неоправданно потраченного персоналом времени** за счет сокращения использования Web-ресурсов в личных целях.
- 2. **Уменьшения затрат, связанных с доступом в Интернет**; экономии пропускной способности при помощи ограничения посещения не связанных с бизнесом Web-сайтов.
- 3. **Уменьшение случаев появления на рабочем месте конфликтной информации**, касающейся, например, сексуального насилия, детской порнографии, антирекламы и т.д.
- 4. **Уменьшение затрат, связанных с восстановлением после атак,** так как из сети будет поступать гораздо меньше информации, не относящейся к бизнесу.

# **Обновление сервисов UTM для межсетевого экрана 4**

D-Link предоставляет бесплатную пробную подписку в течение 90 дней на сигнатуры IPS, Anti-Virus и WCF. По истечении срока бесплатной подписки необходимо продлить подписку на пакет сигнатур NetDefend UTM и ввести код аутентификации устройства GUI для обновления любого сервиса NetDefend UTM.

**Как активировать пробную бесплатную подписку на 90 дней?** 1. Зарегистрируйте учетную запись в NetDefend Center, нажмите **"UTM Firewall Service",** а затем кнопку **"Activate 90 days trial."**

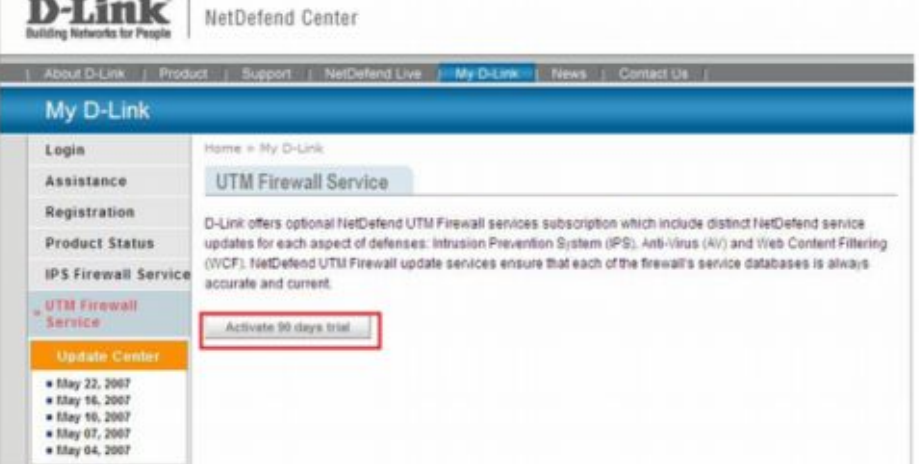

2. Будут получены коды активации для бесплатной пробной подписки на сервисы NetDefend.

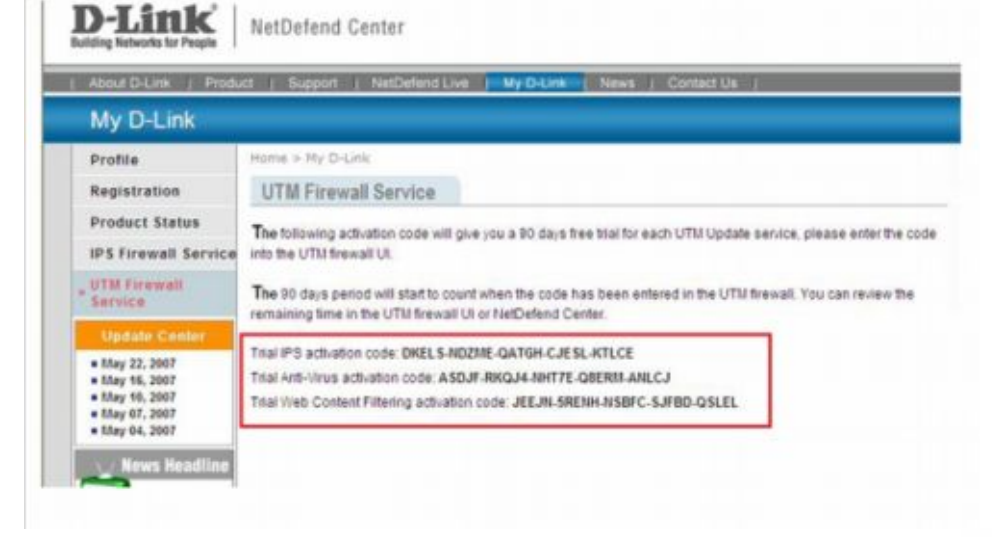

3. Зарегистрируйте межсетевой экран, отметив «мышью» **"Maintenance"** на панели инструментов межсетевого экрана UI и выберите **"License"** в выпадающем меню. Здесь вы можете ввести код для активирования NetDefend Update Service.

Пример: Требуется активировать обновление IPS.

a. Введите код для активирования подписки IPS и нажмите кнопку **"Activate"**.

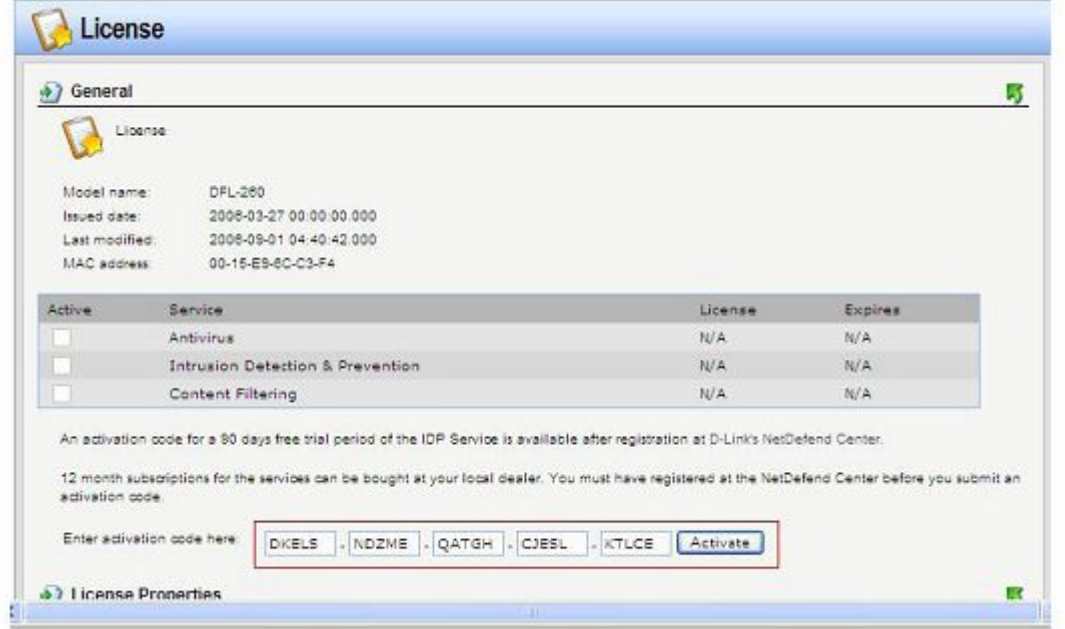

б. Межсетевой экран связывается с сервером лицензии.

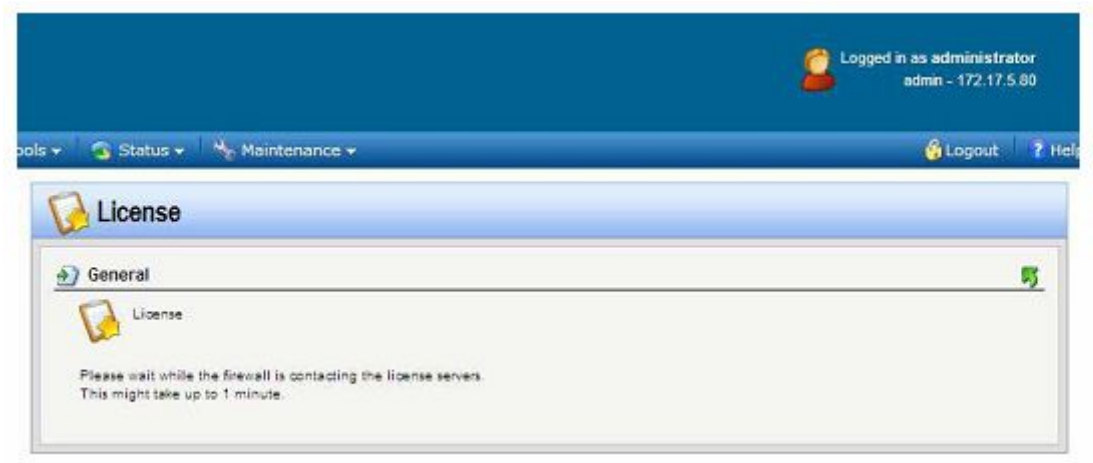

-11

в. Лицензия успешно активирована

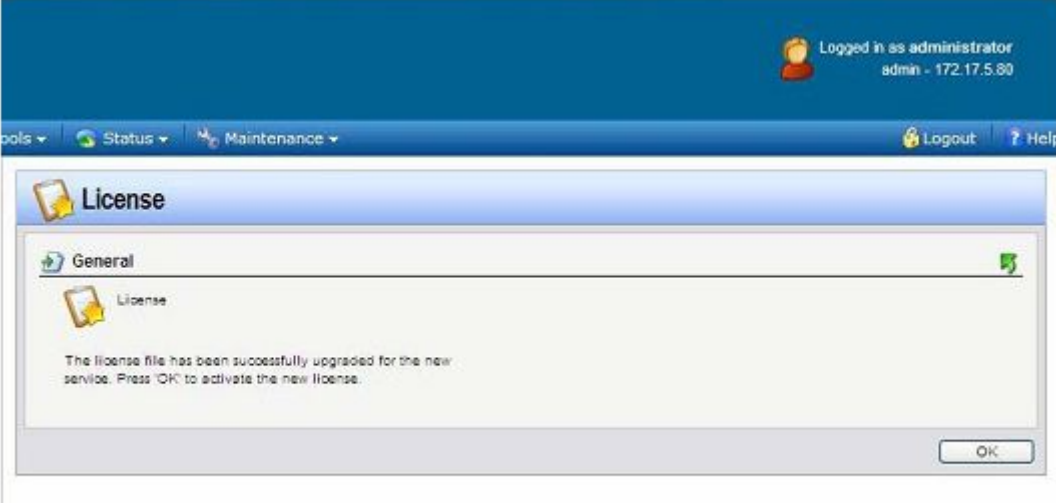

г. Пробная подписка на IPS Update Service включена.

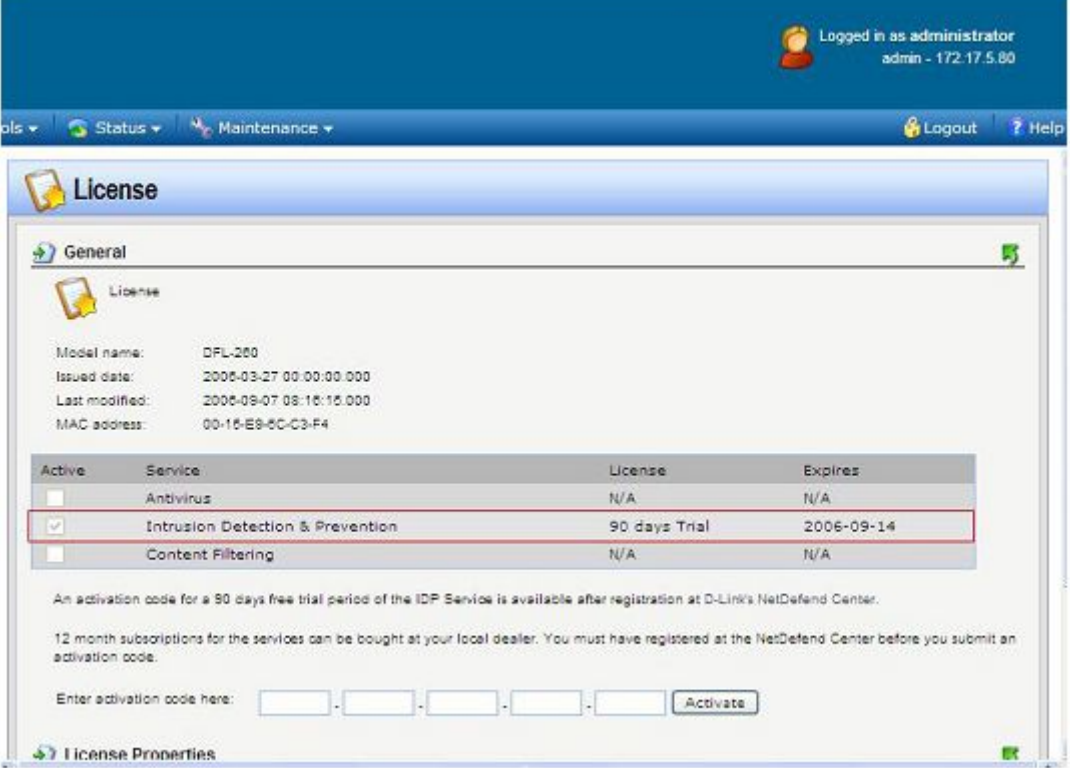

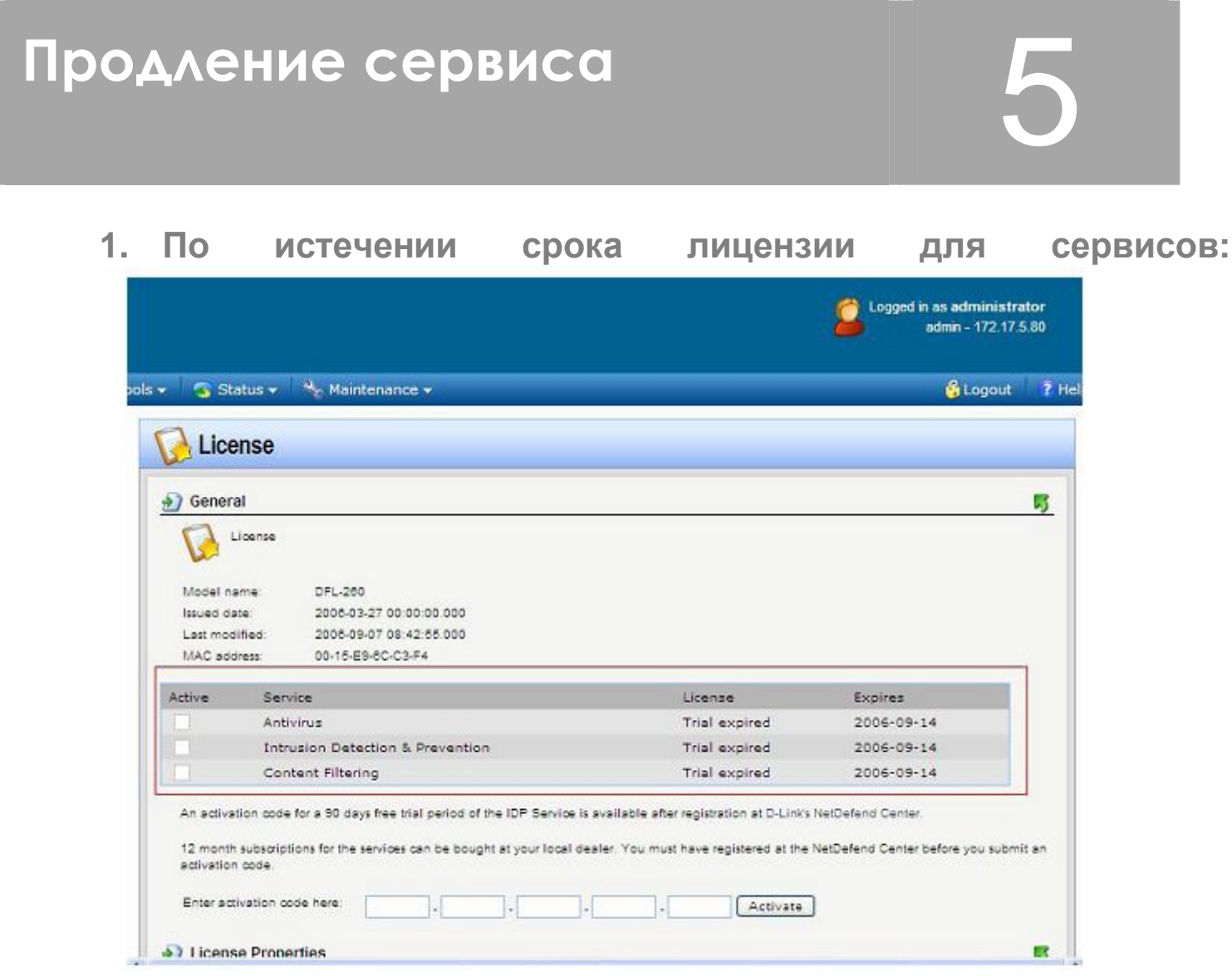

**2. Необходимо приобрести подписку на NetDefend UTM для продления сервисов UTM у официальных реселлеров D-Link.**

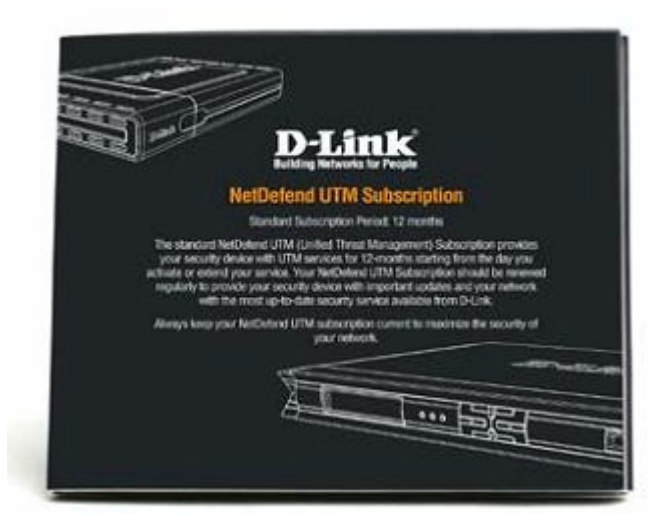

 $\overline{13}$ 

### **3. На лицензионной карте указан код аутентификации.**

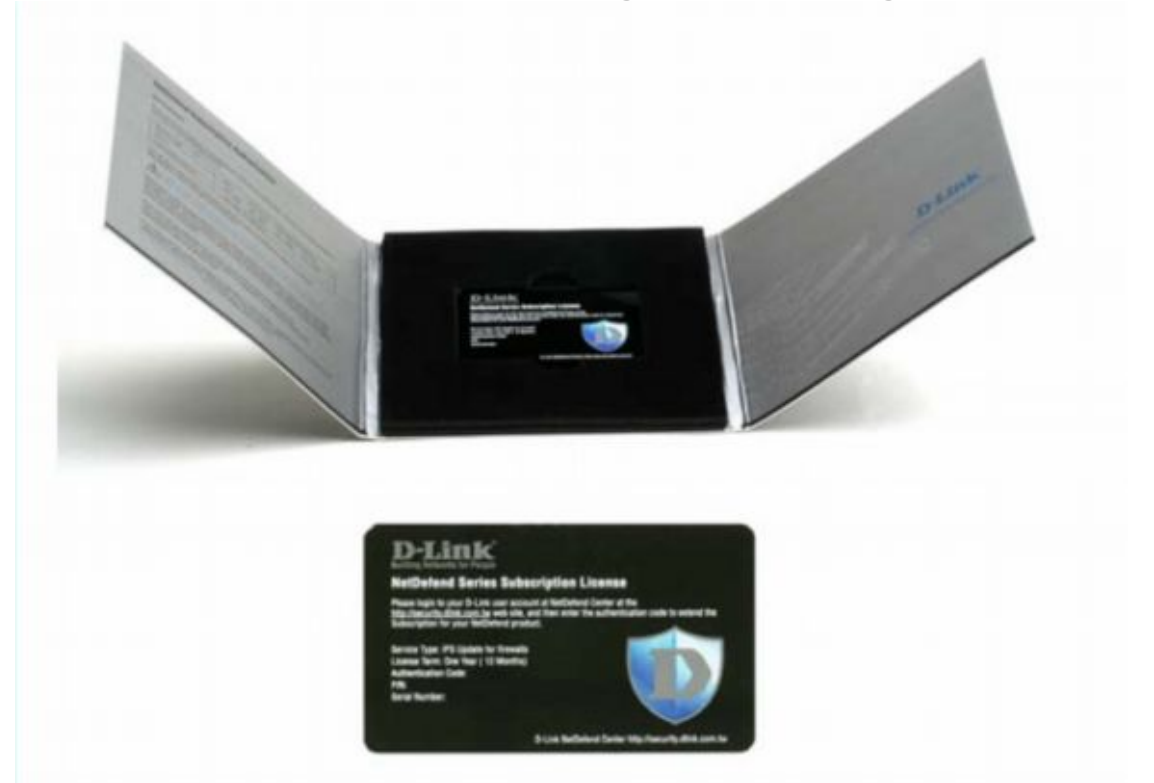

**4. Зарегистрируйте Межсетевой экран, отметьте «мышью» "Maintenance" на панели инструментов межсетевого экрана и выберите "License" в выпадающем меню. Введите код аутентификации и нажмите кнопку "Activate".**

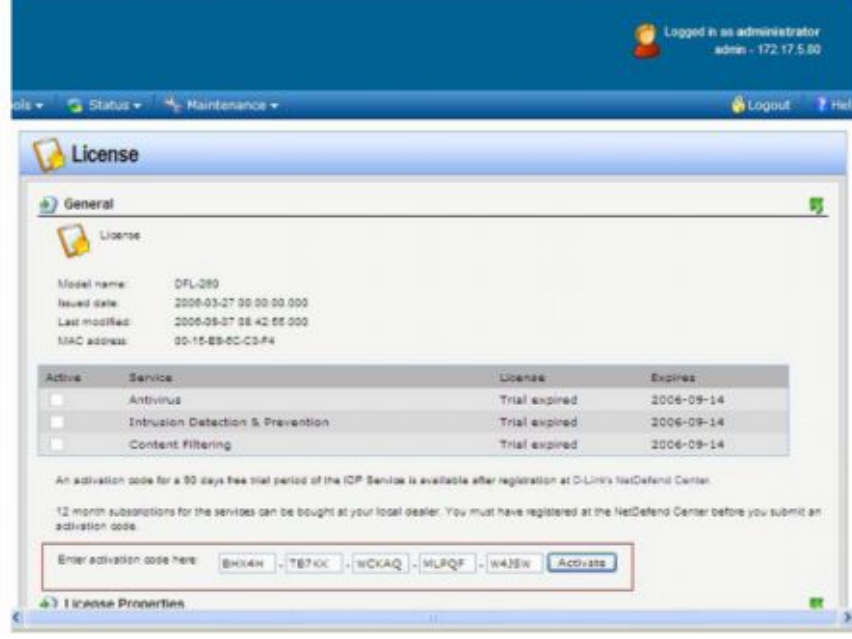

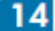

## **5. Межсетевой экран обращается к серверу лицензии.**

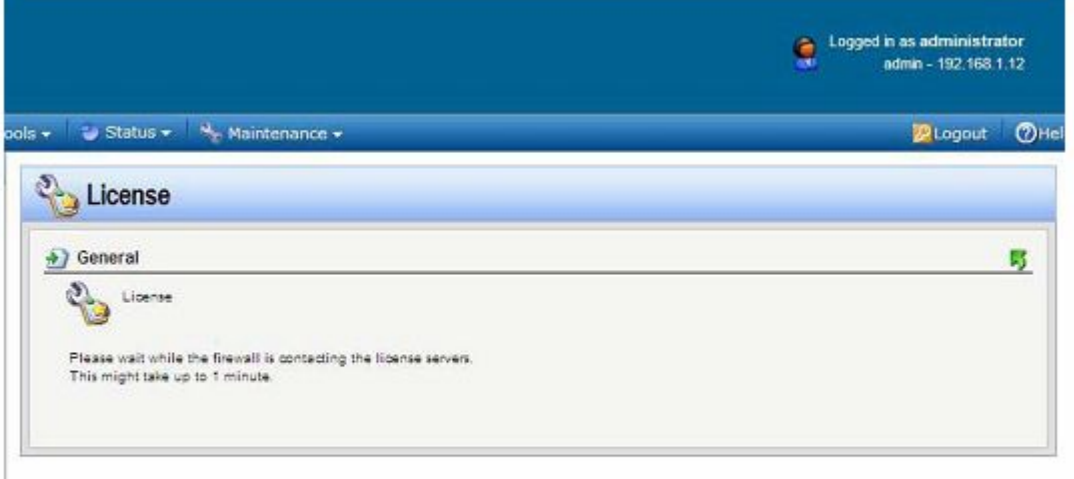

### **6. Лицензия на подписку успешно активирована.**

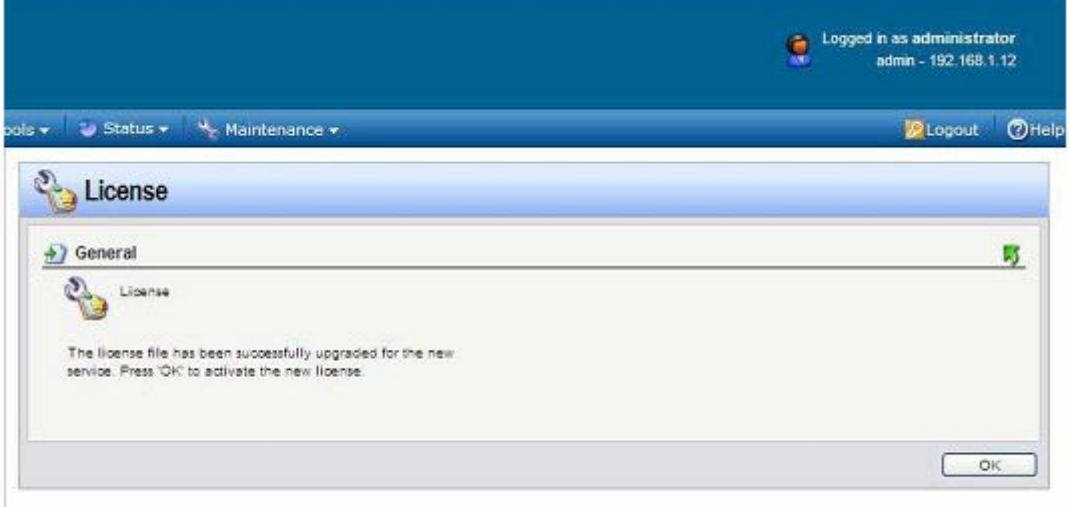

 $15<sup>°</sup>$ 

### **7. Обновление сервиса IPS активировано.**

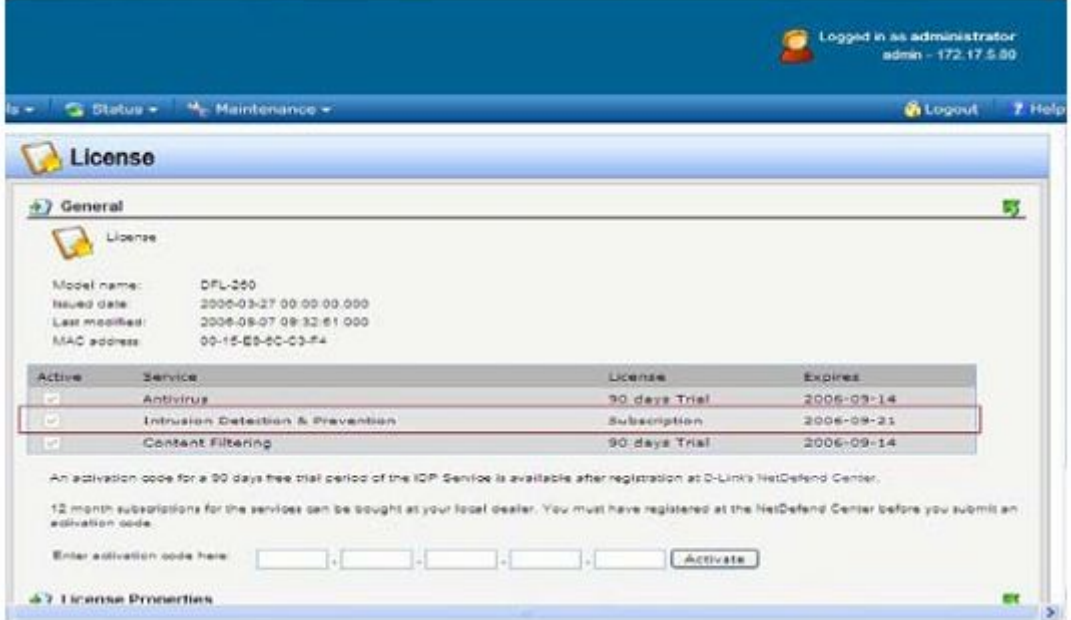

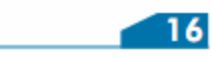

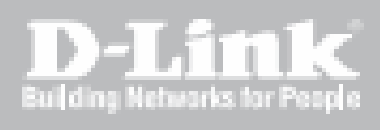

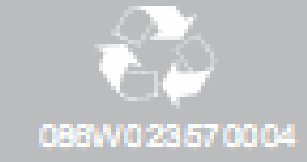